# **TUTORIAL PARA ACESSO AO SISTEMA**

[WWW.COBRANCAAGUA.DAEE.SP.GOV.BR](http://www.cobrancaagua.daee.sp.gov.br/)

# **1. ACESSO AO SISTEMA DE COBRANÇA**

Após a efetivação do Cadastro tanto do Responsável quanto dos Empreendimentos associados ao CBH, o Usuário Externo, Proprietário ou Representante de Empreendimentos que utilizam o Recurso Hídrico, deverá atuar no Sistema de Cobrança, onde poderá verificar as informações referentes ao(s) Empreendimento(s) pelos quais se cadastrou como responsável, no Ato Convocatório.

Nota: O mesmo cadastro efetuado na aplicação Ato Convocatório, será utilizado na aplicação Cobrança.

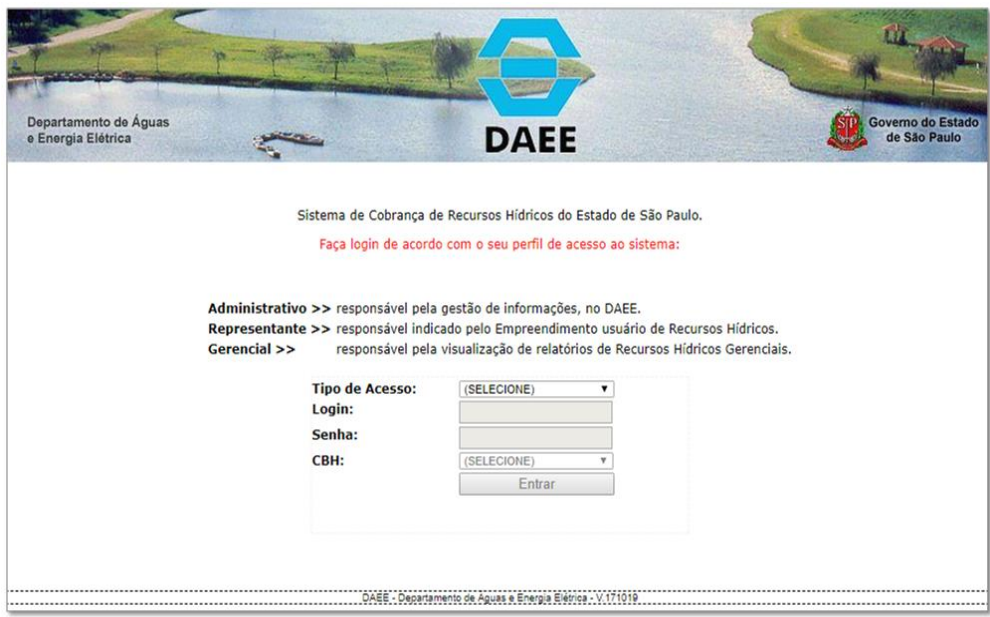

### **1.1. TIPO DE ACESSO**

Os usuários de sistema poderão visualizar e editar algumas informações contidas no sistema, conforme as determinações relacionadas ao perfil de acesso. Os perfis estão divididos conforme segue:

Ao clicar no campo Tipo de Acesso, será apresentada a lista abaixo:

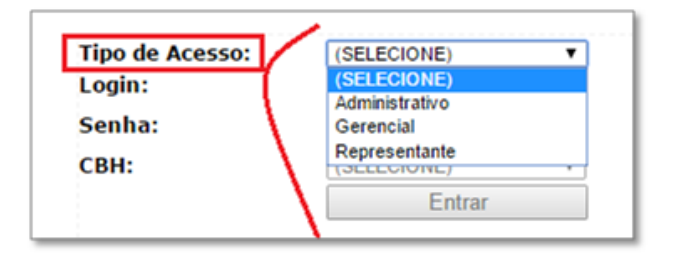

*Administrativo* >> responsável pela gestão de informações, no DAEE.

*Gerencial* >> responsável pelo gerenciamento dos Recursos Hídricos, conforme indicação do DAEE.

*Representante* >> responsável indicado pelo Empreendimento usuário de Recursos Hídricos.

O usuário do sistema deverá selecionar a opção Representante e o sistema irá carregar a tela de autenticação específica para o perfil selecionado.

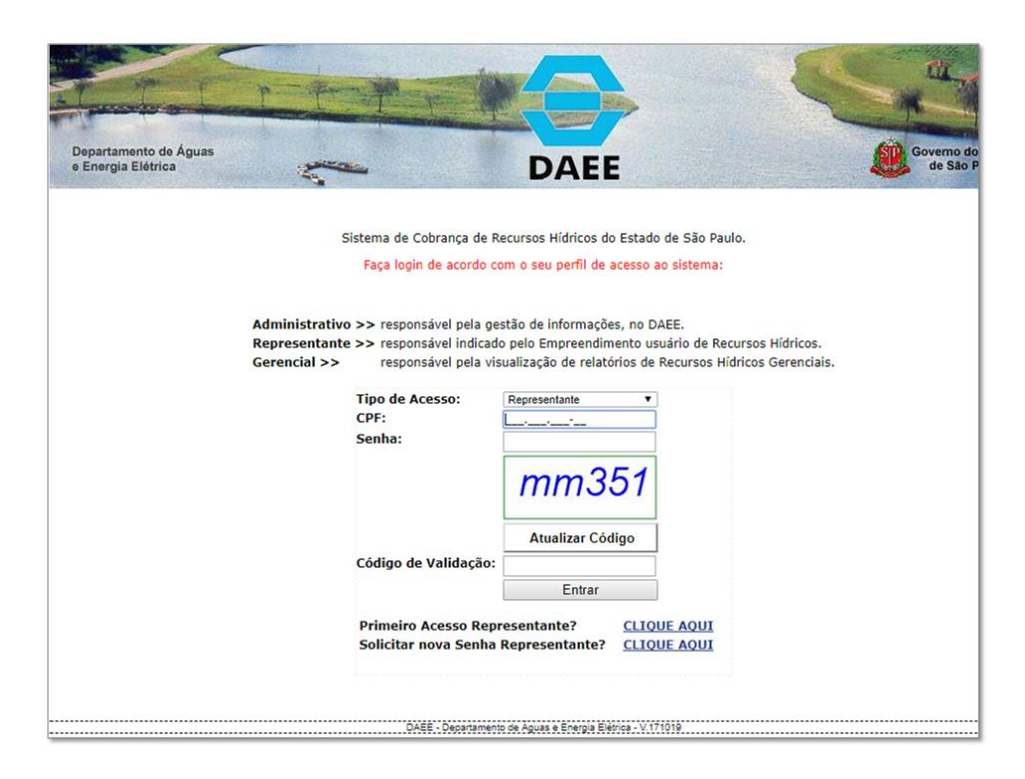

# **2. PRIMEIRO ACESSO**

Caso o usuário do sistema esteja acessando pela primeira vez e não possua login e senha, não deverá preencher os campos apresentados, mas clicar no link **CLIQUE AQUI**, ao lado da pergunta: **Primeiro Acesso Representante?**

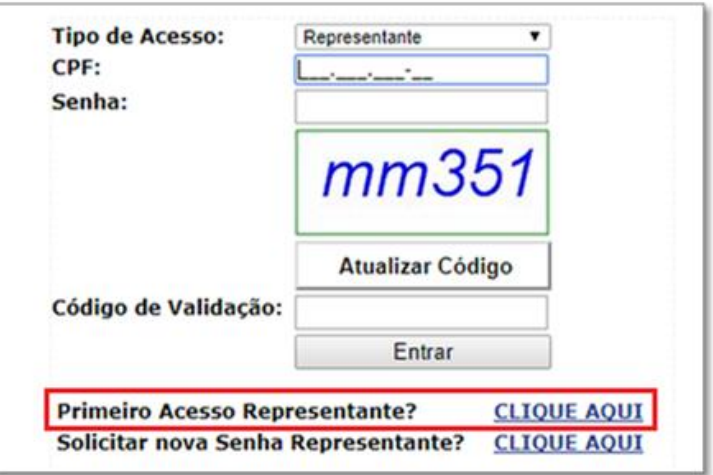

E o sistema exibirá a tela descrita no item a seguir contendo os campos para preenchimento.

#### **2.1. CADASTRO**

O Representante é a pessoa responsável pelas informações do Empreendimento e deverá preencher principalmente os campos marcados com asterisco (\*), que são obrigatórios. Quanto mais completo o cadastro, melhor.

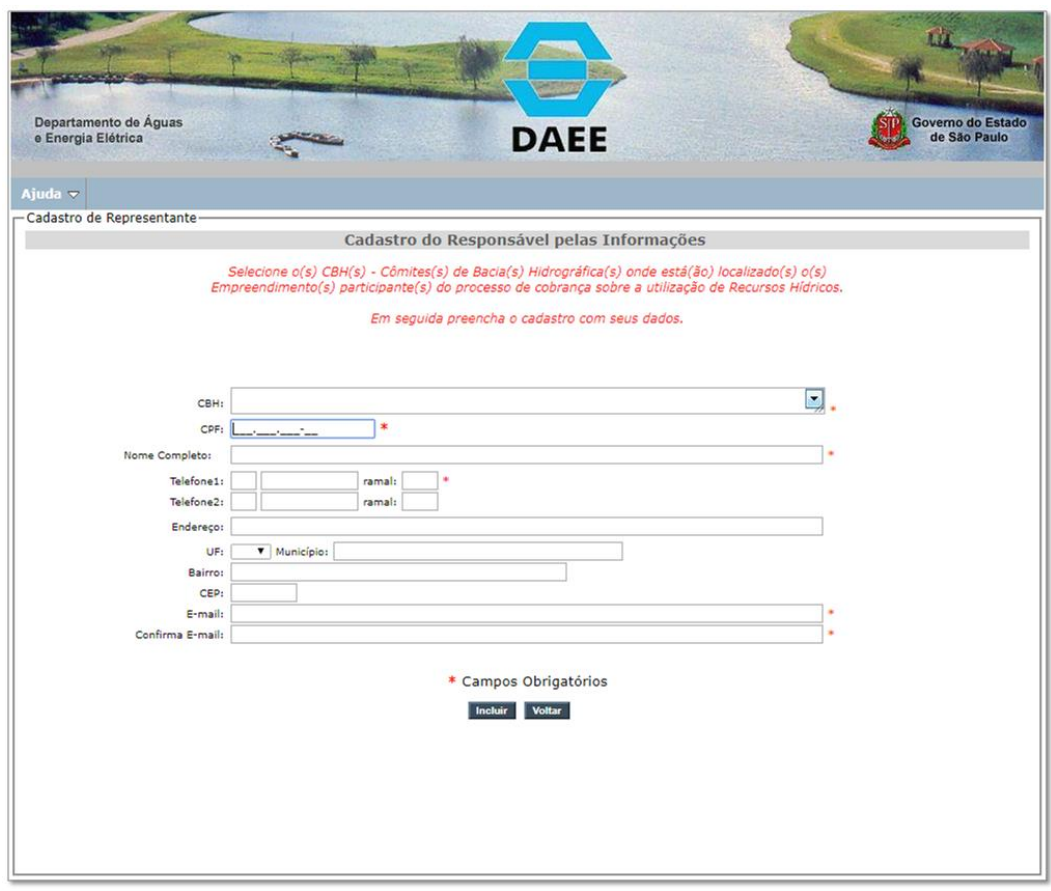

O campo **CBH** exibirá a lista de Comitês de Bacia Hidrográfica cadastrados no sistema, para que o usuário selecione uma opção ou mais, caso o mesmo representante atue em vários CBHs.

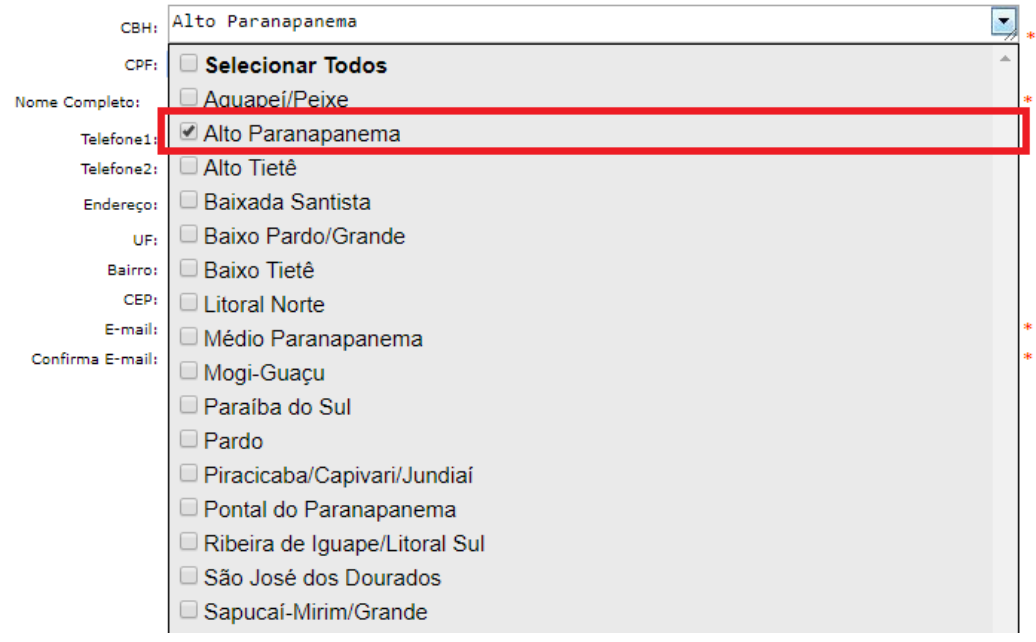

Após o preenchimento de todos os campos e acionamento do botão Incluir, o sistema exibirá a mensagem abaixo:

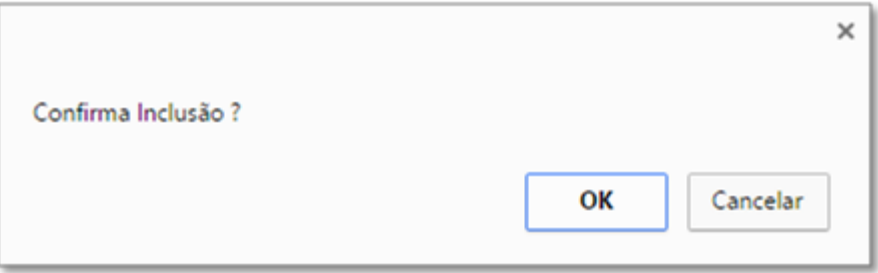

Ao confirmar a inclusão dos dados no sistema, será exibida a mensagem de confirmação.

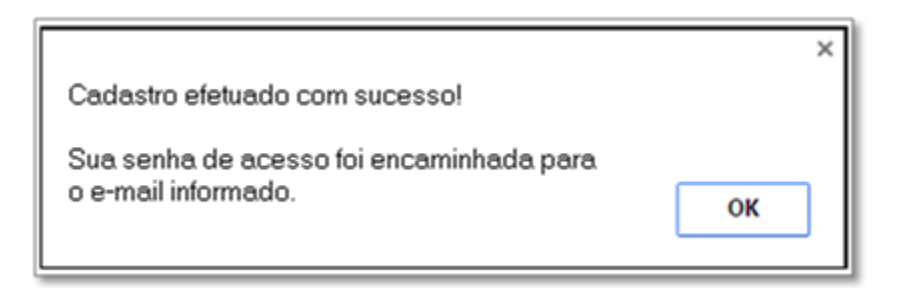

A senha será encaminhada para o e-mail contendo o seguinte texto:

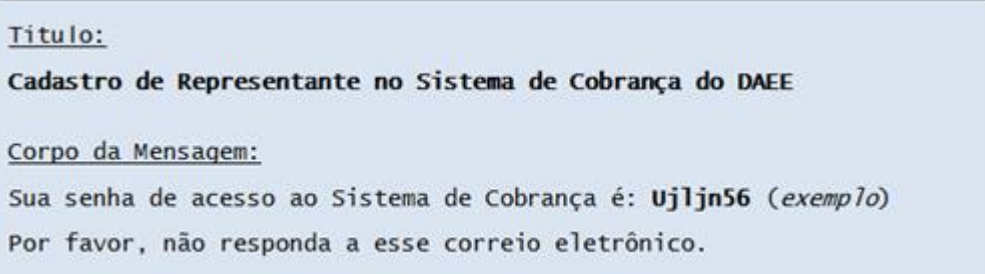

O usuário deverá entrar novamente no sistema e preencher os campos para o Perfil de Representante, inserindo a senha genérica recebida por e-mail.

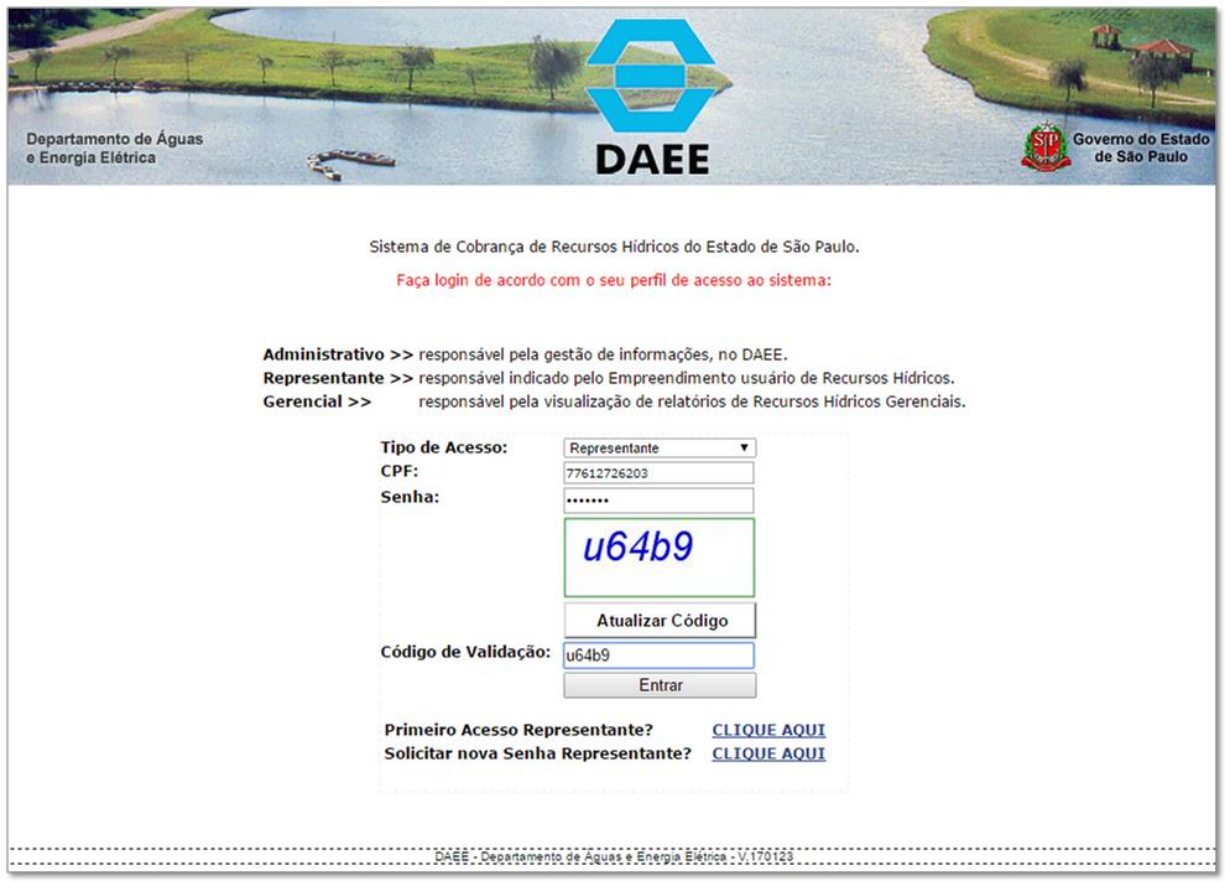

Com os campos preenchidos, ao clicar no botão ENTRAR, o sistema exibirá a tela abaixo para a troca de senha por outra de escolha pessoal.

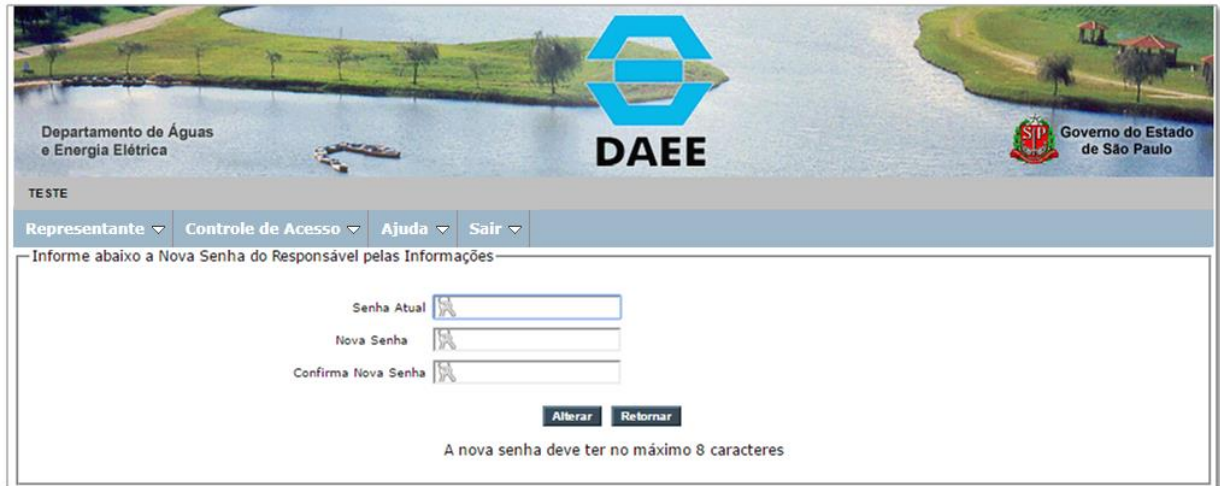

O sistema irá solicitar a confirmação da alteração de senha exibindo a mensagem abaixo:

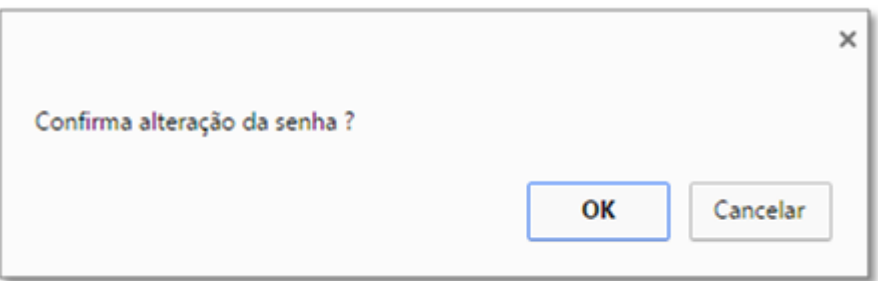

Ao confirmar a alteração, o sistema exibirá a tela contendo a Lista de CBHs Associadas ao cadastro do usuário.

#### **2.2. CBHS ASSOCIADOS**

Se o usuário estiver devidamente cadastrado no sistema, ao efetuar a sua autenticação por meio de login e senha, o sistema exibirá a tela contendo a lista de CBHs que foram selecionadas no preenchimento do cadastro.

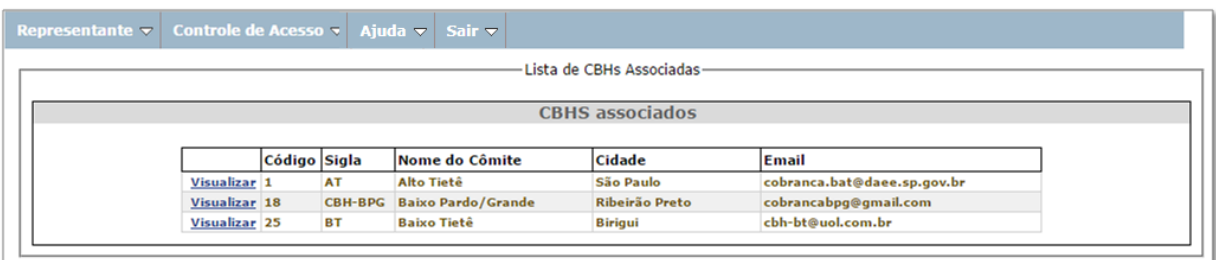

O usuário deverá clicar no link **Visualizar** para consultar ou incluir os Empreendimentos do CBH correspondente.

O conteúdo da tela acima também poderá ser acessado, a qualquer momento, pelo submenu correspondente:

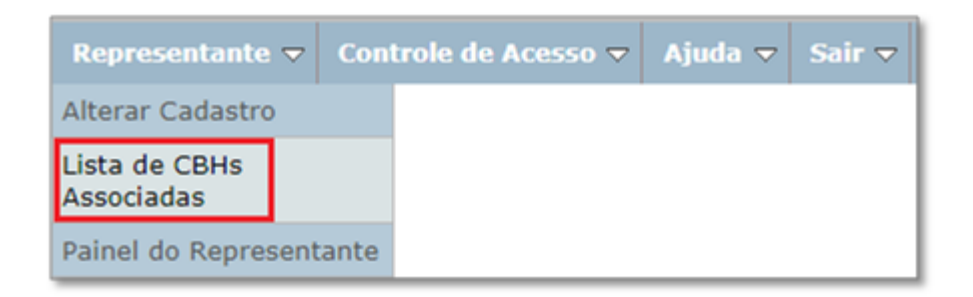

#### **2.3. LISTAR OU RECUPERAR EMPRENDIMENTO**

Na lista de CBHs, clicando no link Visualizar (item anterior), haverá duas possibilidades de resultado de pesquisa:

#### **2.3.1. Não há Empreendimento Associado ao CBH**

Não havendo Empreendimentos vinculados ao CBH selecionado, o usuário do sistema deverá obter o *Código de Controle* (também conhecido como Código de Ligação) junto ao DAEE e inseri-lo no campo correspondente, para que seja recuperado um Empreendimento já cadastrado no sistema.

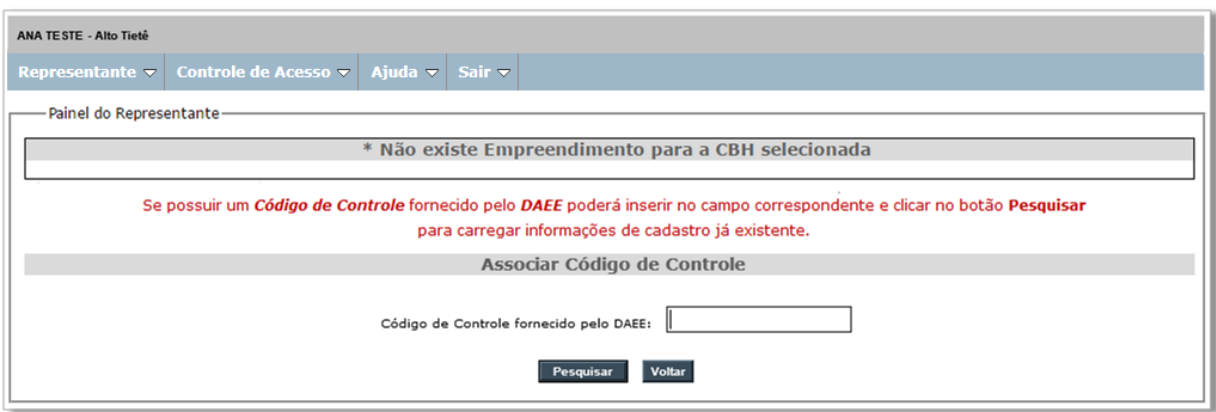

Após a inserção do Código de Controle e acionamento do botão *Pesquisar*, o sistema irá carregar os dados do Empreendimento que corresponde ao código.

O referido código permite que seja utilizado dados já cadastrados por usuários de perfis administrativos, vinculando-os ao representante de Empreendimento que estiver logado no sistema, de acordo com o CBH ao qual ele pertence.

Será exibida a tela abaixo, onde o usuário deverá acionar o botão *Associar* para vincular o seu acesso aos dados do Empreendimento exibido.

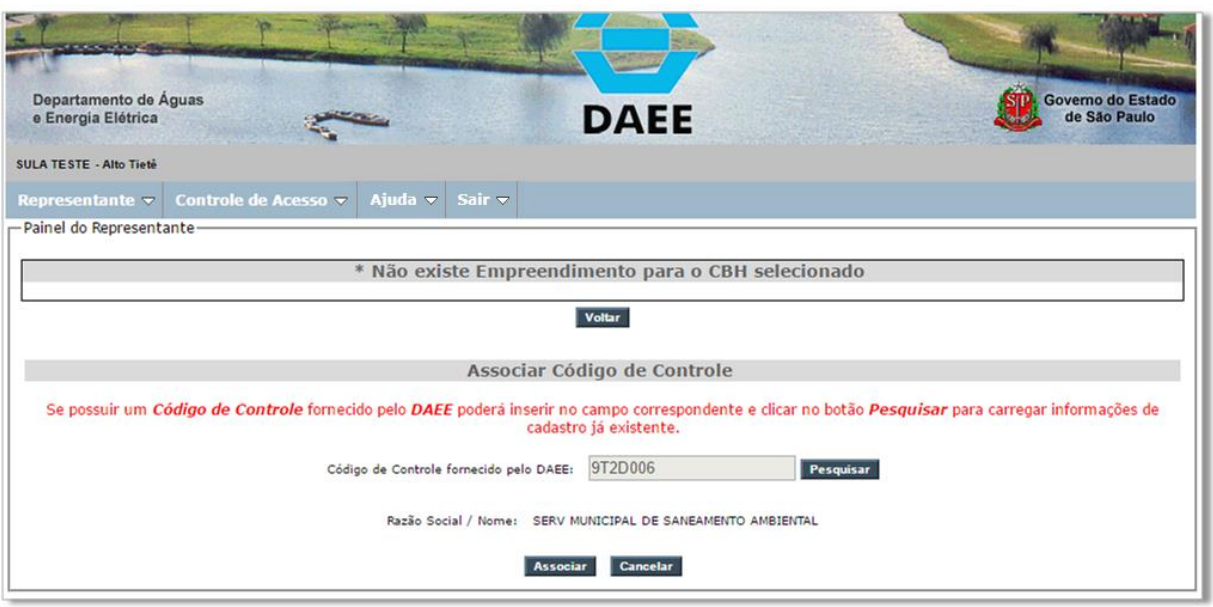

Não sendo o Empreendimento correto, o usuário deverá clicar em Cancelar e providenciar o código que corresponda ao seu Empreendimento.

### **2.3.2. HÁ EMPREENDIMENTO ASSOCIADO AO CBH**

Após a inserção do Empreendimento, via Código de Controle, a tela exibirá a lista conforme abaixo:

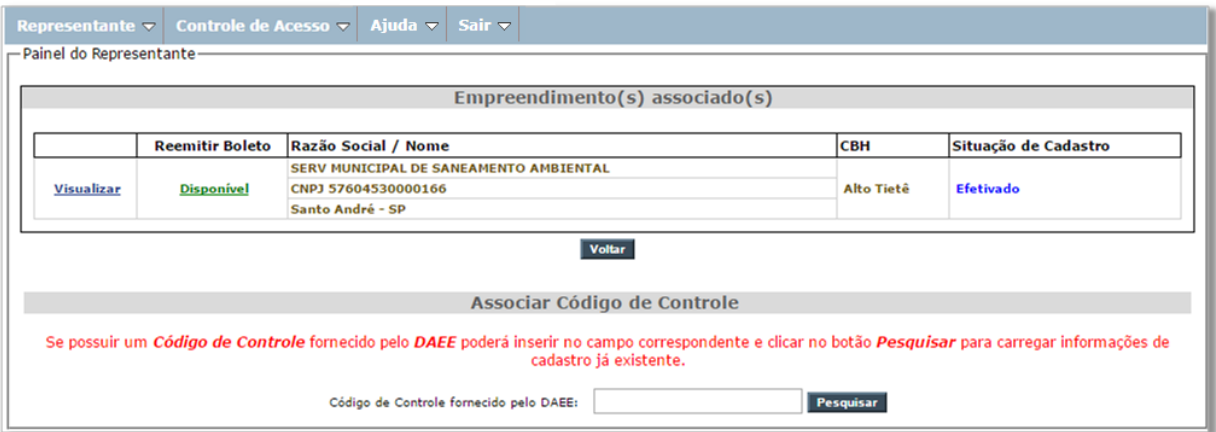

Nessa tela são exibidas as seguintes informações sobre o Empreendimento associado, distribuídas em colunas:

• *Link Visualizar* >> exibe o cadastro do Empreendimento (descrição no item CONSULTA E EDIÇÃO DE EMPREENDIMENTO.

• *Link Disponível para Reemitir Boleto* >> permite acessar a tela contendo os dados necessários para a reemissão de boleto no Site do Banco do Brasil. Esses dados deverão ser inseridos nos campos correspondentes e referir-se a pagamento de parcelas que apresentam vencimentos futuros. O link pode ser exibido como *Disponível* ou *Indisponível* (ação desabilitada), conforme o estágio do processo de Cobrança.

- *Razão Social / Nome* >> dados do Empreendimento.
- **CBH** >> CBH à qual pertence o Empreendimento.
- *Situação do Cadastro* >> status que demonstra as seguintes possibilidades:

> *Sem usos* >>> quando não houver inserção de dados na Aba Usos > *Em andamento* >>> quando houver ao menos um Uso inserido completamente. > *Efetivado* >>> quando houver execução de cobrança realizada para o Empreendimento.

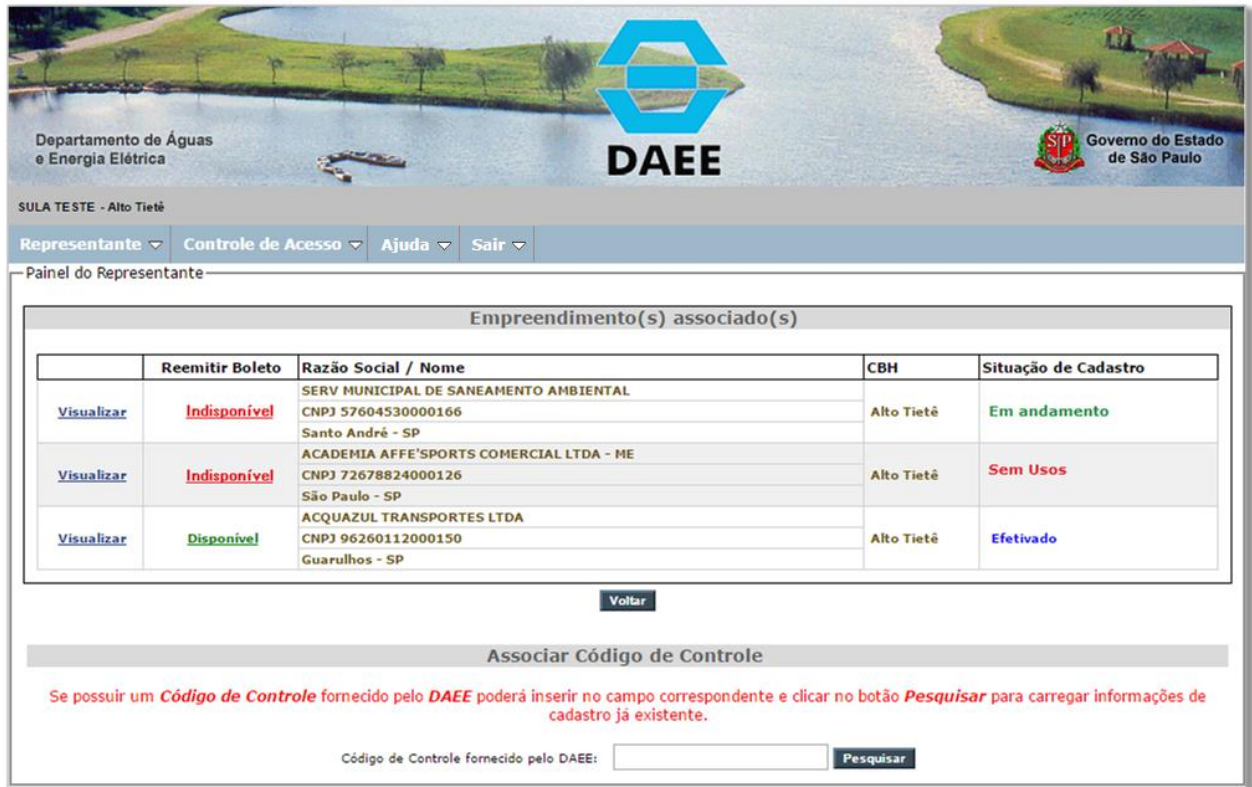

Caso o usuário do sistema insira um Código de Controle já utilizado, o sistema exibirá a mensagem abaixo:

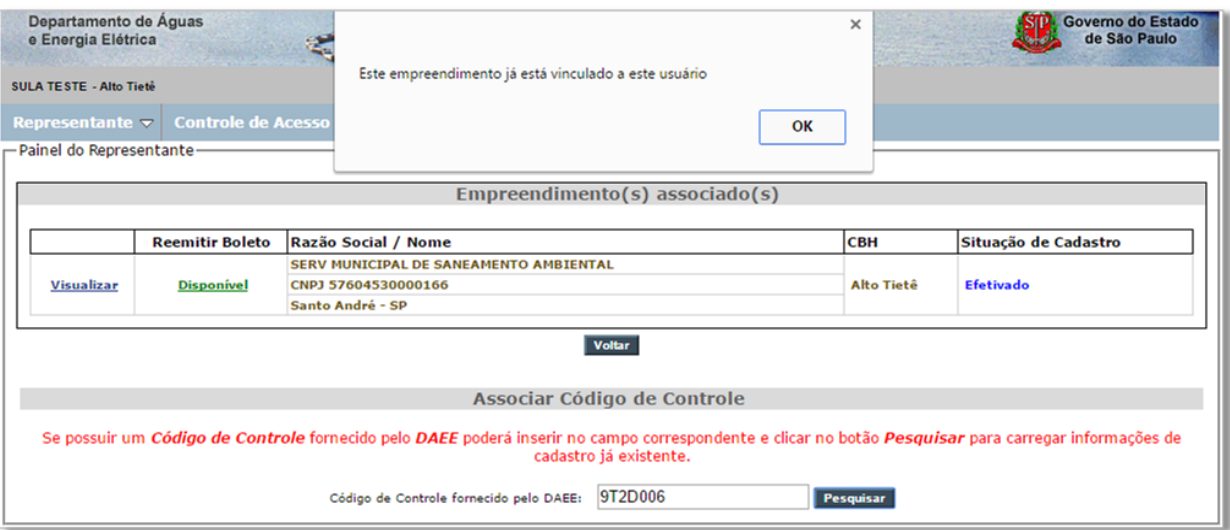

Finalizando as associações, o usuário deverá acionar o botão Voltar e o sistema exibirá novamente a Lista de CBHs.

# **3. CONSULTA E EDIÇÃO DE EMPRENDIMENTO**

Para consultar ou editar um empreendimento, o usuário representante deverá clicar no link *Visualizar*, na Lista de Empreendimentos associados, e o sistema permitirá a navegação pelas abas.

O sistema o remeterá diretamente à Aba Empreendimento, apresentando o cadastro correspondente, conforme segue:

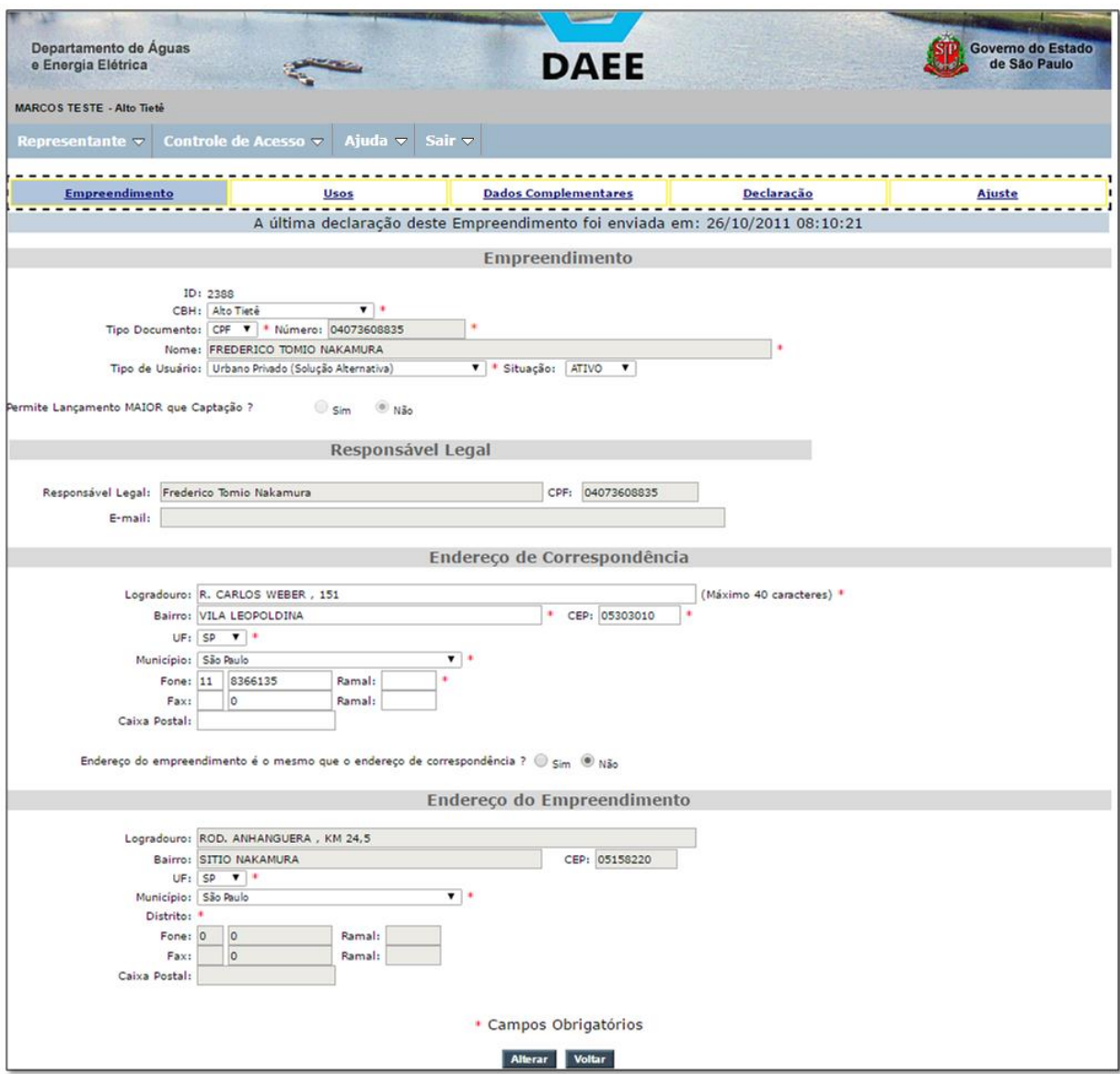

#### **3.1. ABA EMPREENDIMENTO**

Dividida em 4 quadrantes: Dados do Empreendimento, do Responsável legal, do Endereço de Correspondência e do Endereço do Empreendimento, podendo este último ser suprimido caso o usuário Administrativo tenha informado que é o mesmo da Correspondência.

O usuário poderá editar somente o quadrante do Endereço de Correspondência e os demais poderão ser somente visualizados, ficando as alterações a cargo do usuário de perfil Administrativo.

#### **3.2. ABA USOS**

Havendo Usos cadastrados, serão listados no Grid, conforme imagem abaixo:

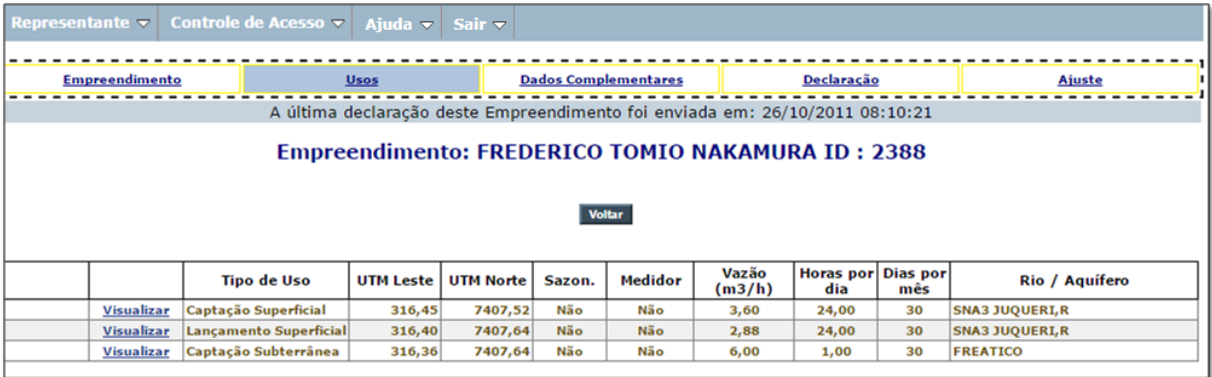

Clicando no link *Visualizar*, a aplicação apresentará a tela abaixo, contendo os detalhes do uso listado.

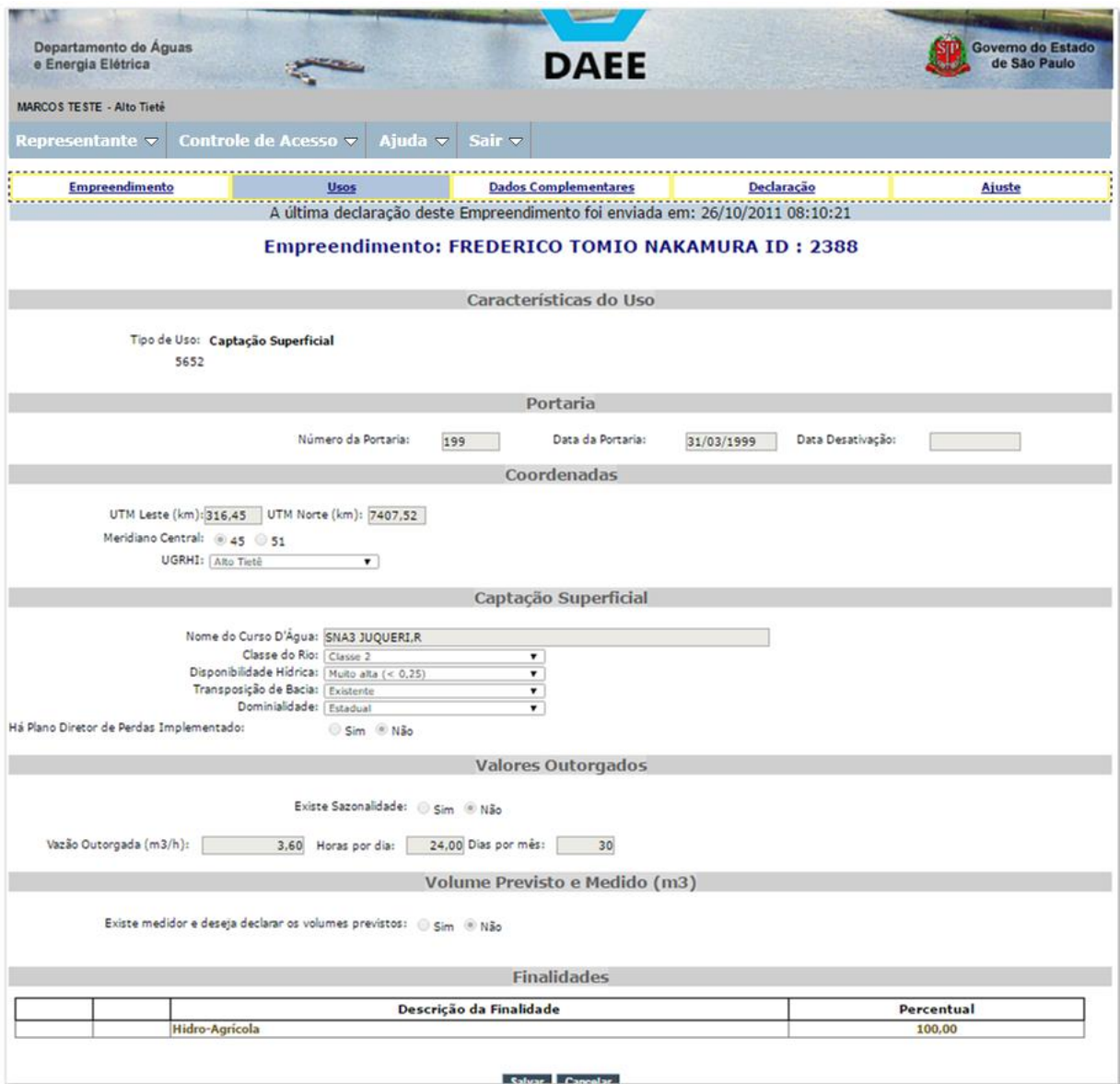

Nesta Aba o usuário poderá somente inserir ou alterar Valores *Previstos* ou *Medidos* se constar indicação de que há medidor, caso contrário poderá apenas visualizar as informações registradas.

### *Exemplo:*

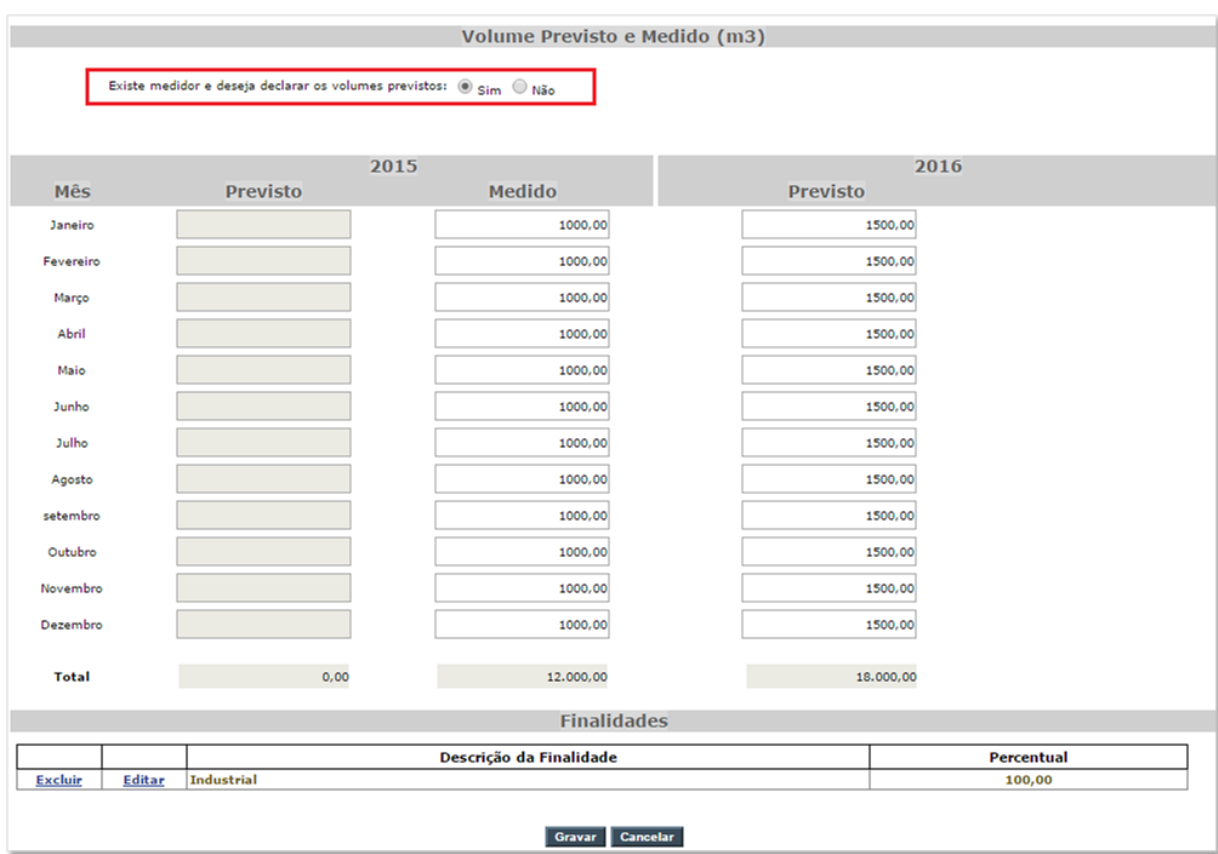

#### **3.3. ABA DADOS COMPLEMENTARES**

Nenhum campo poderá ser editado nessa aba. As informações exibidas, se houver, são somente para consulta.

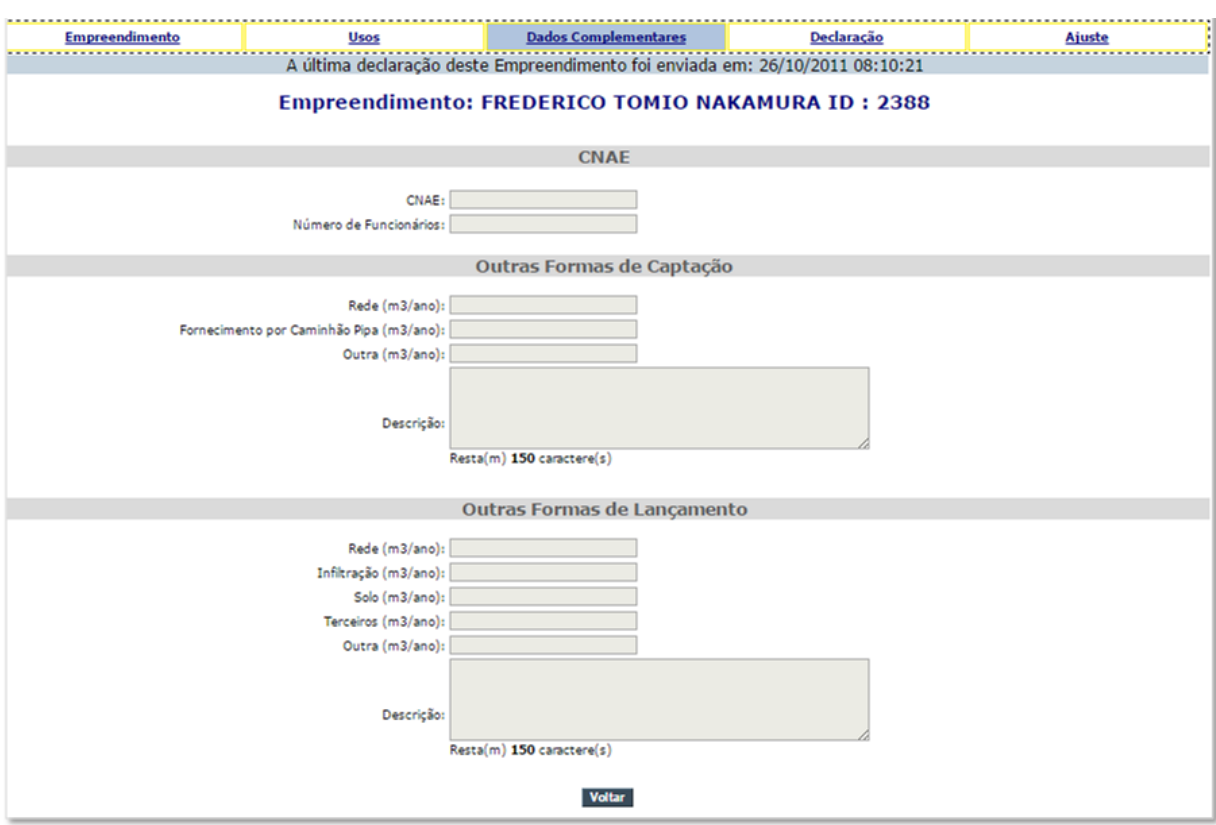

### **3.4. ABA SIMULAÇÃO**

Durante o processo de Cobrança esta Aba é importante para verificar os valores e coeficientes utilizados nos cálculos.

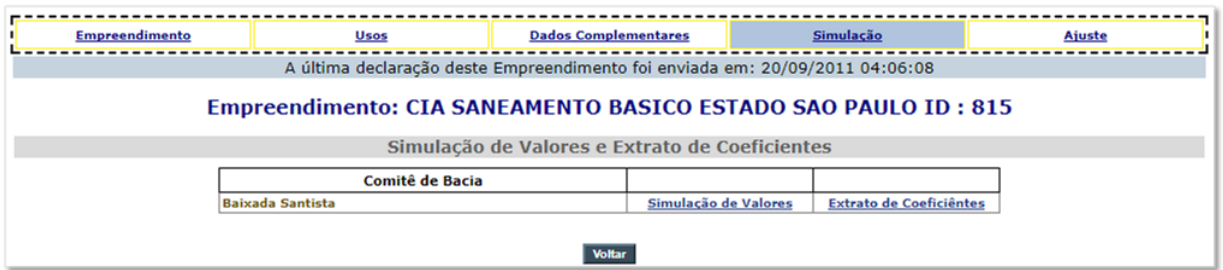

Clicando no link *Simulação de Valores* o usuário poderá consultar o resultado do cálculo da Cobrança, com os respectivos valores que serão cobrados por cada uso de Recurso Hídrico.

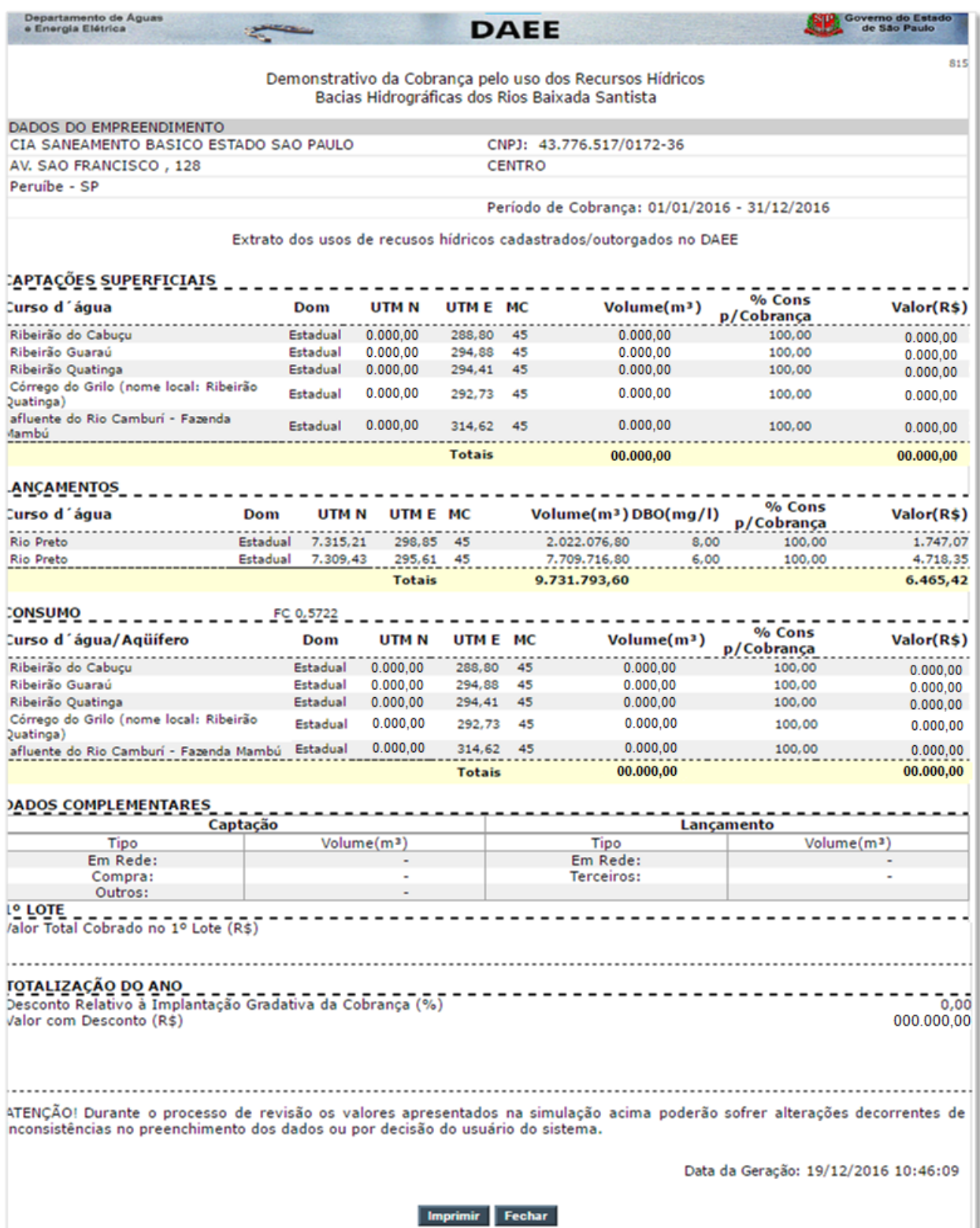

Clicando no link *Extrato de Coeficientes* o usuário poderá consultar os coeficientes utilizados no cálculo da Cobrança, para cada uso de Recurso Hídrico.

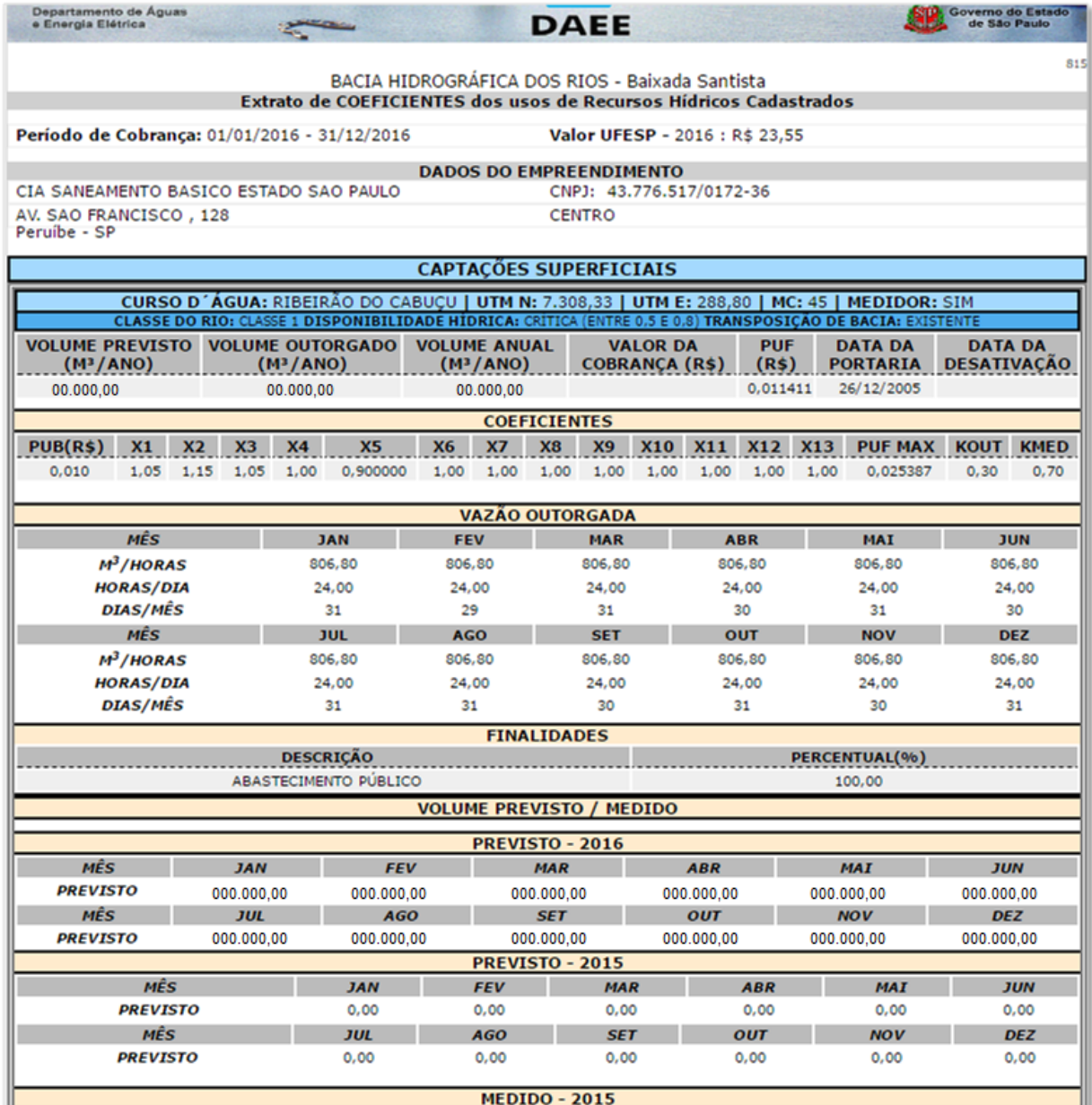

### **3.5. ABA AJUSTE**

Nesta Aba o usuário poderá verificar todos os ajustes processados para o Empreendimento, desde o primeiro processo de cobrança.

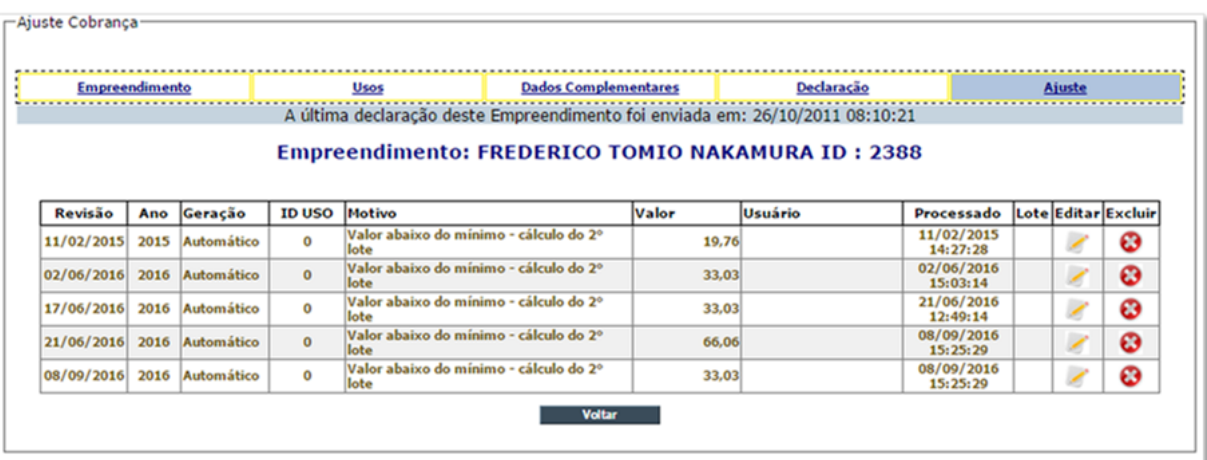